## 調整自動編號與文字間距的方法

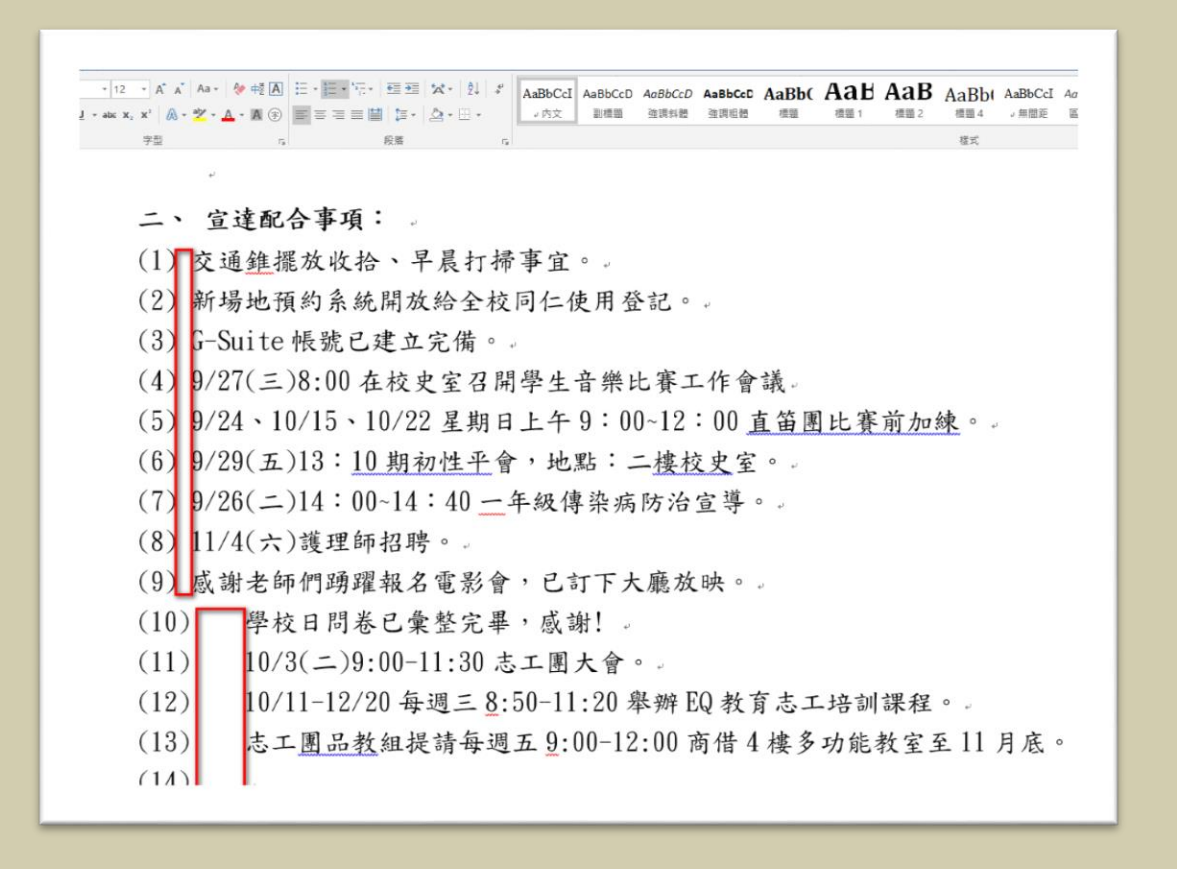

\*說明:用 word 製作自動項目編號的條列式紀錄或報告,當編號超過 2 位數的

時候,編號與文字之間的間距變大,整體版面也相對的雜亂,本文教您

用簡單的 3 個步驟,麼輕緊克服障礙。

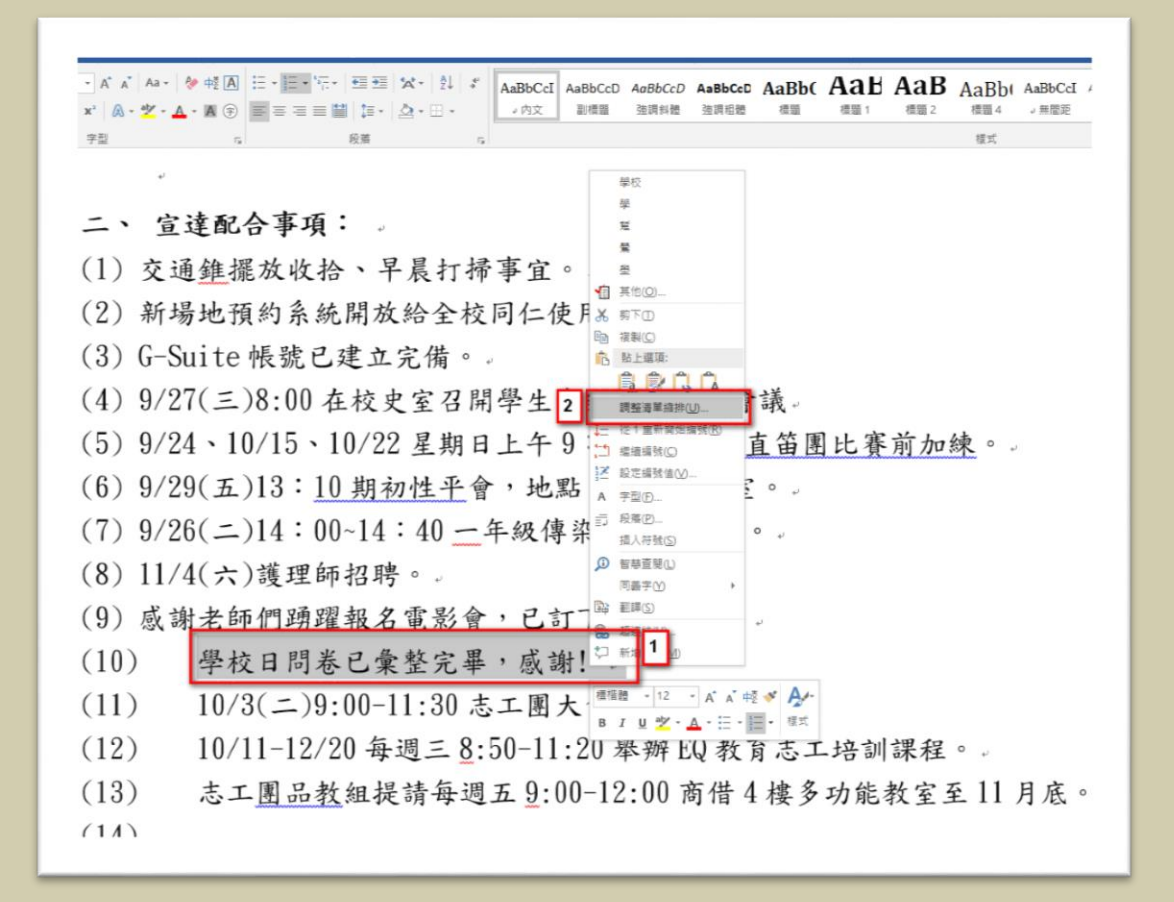

<sup>\*</sup>步驟 1:選取您要調整的項目文字後,按下滑鼠右鍵,選擇「調整清單縮排」

的功能。

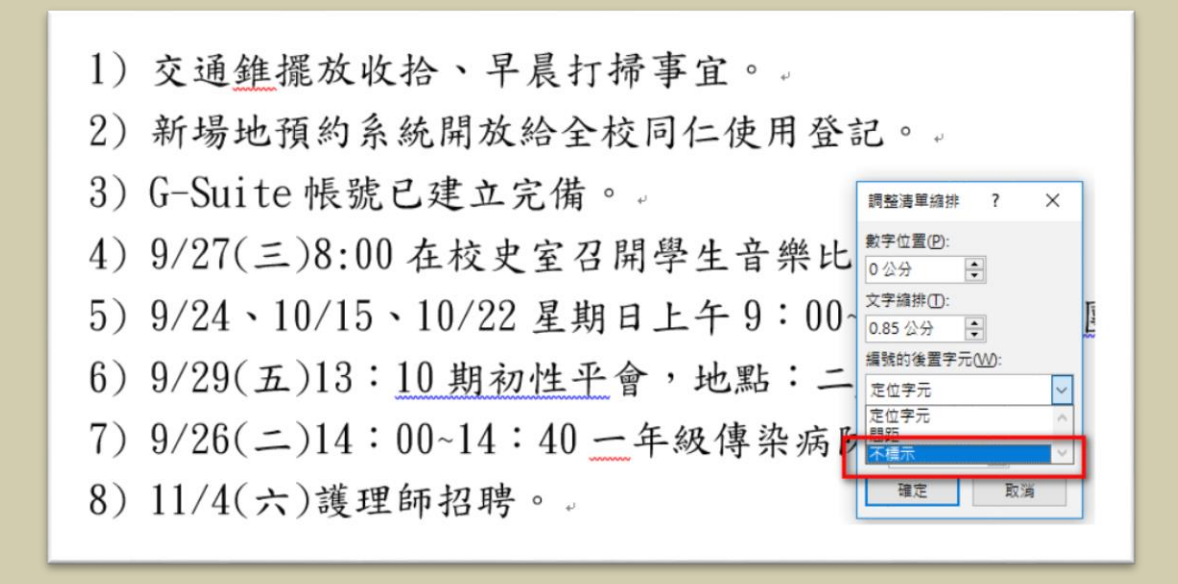

\*步驟 2: 選擇「不標示」後按下「確定」。

一、 豆连配合争坝 ·

(1) 交通錐擺放收拾、早晨打掃事宜。.

(2) 新場地預約系統開放給全校同仁使用登記。.

 $(3)$  G-Suite 帳號已建立完備。.

 $(4)$   $9/27(\leq)8:00$  在校史室召開學生音樂比賽工作會議。

(5) 9/24、10/15、10/22 星期日上午9:00~12:00 直笛團比賽前加練。.

(6)  $9/29(\pm 13:10)$  期初性平會, 地點: 二樓校史室。.

 $(7)$   $9/26$ (二)14:00~14:40 一年級傳染病防治宣導。.

 $(8)$  1/4 $(\pi)$ 護理師招聘。.

(9) 感謝老師們踴躍報名電影會,已訂下大廳放映。.

(10) 學校日問卷已彙整完畢, 感謝!。

 $(11)$ 10/3(二)9:00-11:30 志工團大會。

(12)10/11-12/20 每週三 8:50-11:20 舉辦 EQ 教育志工培訓課程。

 $(13)$ 志工團品教組提請每週五9:00-12:00 商借4樓多功能教室至11月底  $(14)$  |.

\*步驟3: 完成文字齊頭,整齊排列。